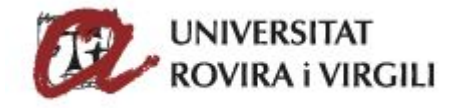

## Guia per crear l'aspecte de signatura URV

Per poder crear l'aspecte de signatura corporatiu URV a Acrobat PDF haurem de seccionar el menú "Edición" i anar a "Preferencias".

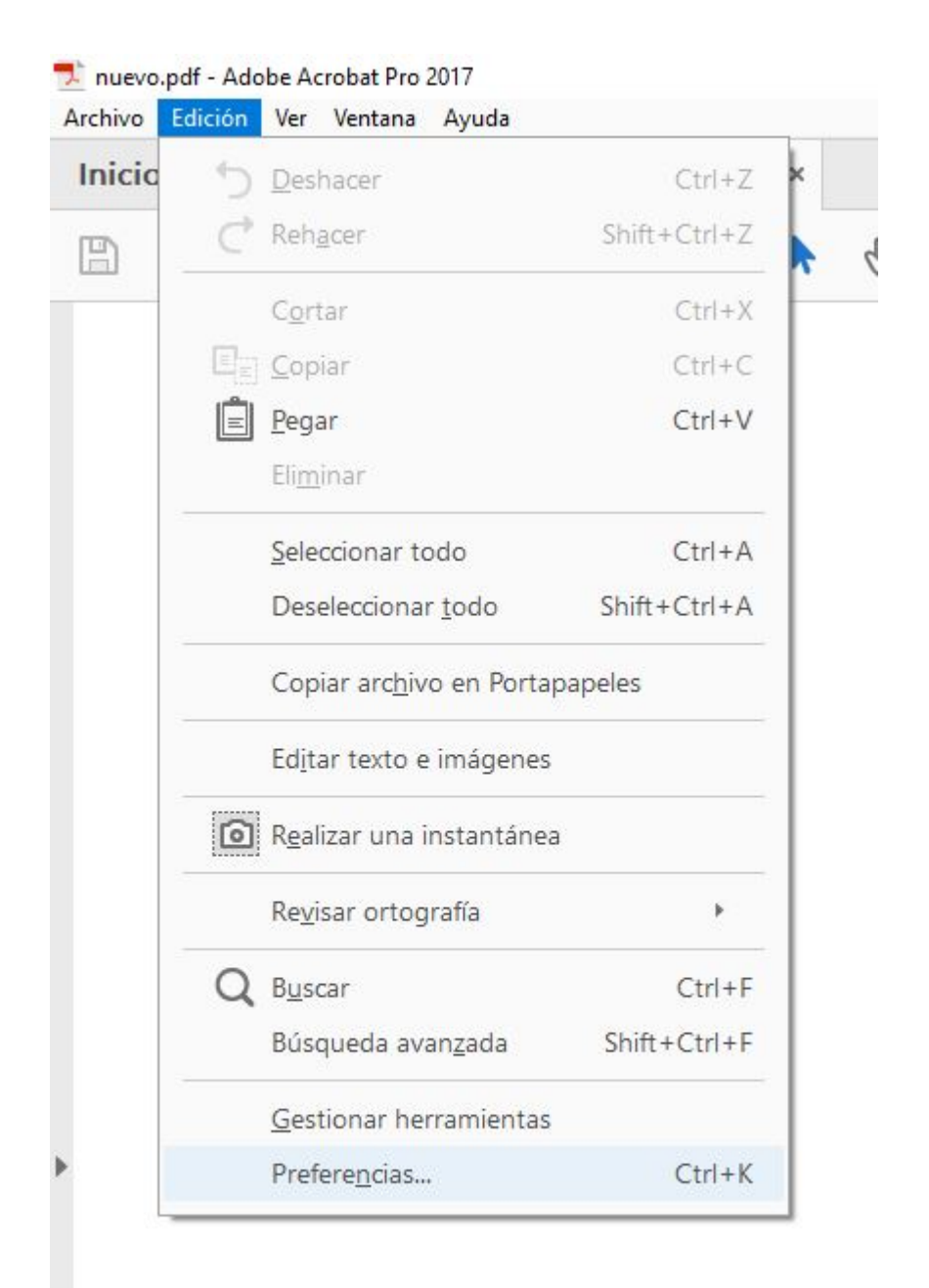

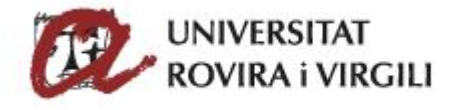

Dins de la finestra de "preferencias" seleccionem la categoria "Firmas", a l'apartat "Creación y aspecto" pitjant el botó "más" podrem configurar l'aspecte la signatura.

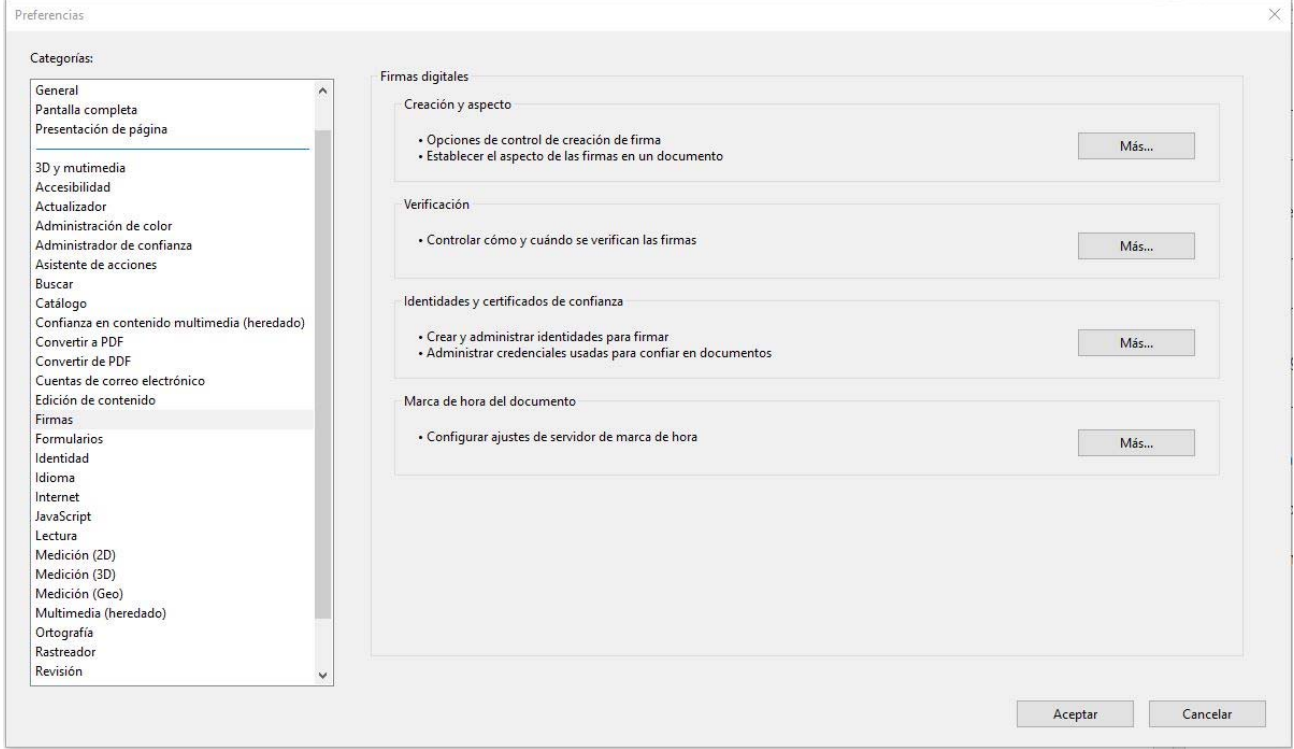

Creem un nou aspecte de signatura amb el botó "Nuevo".

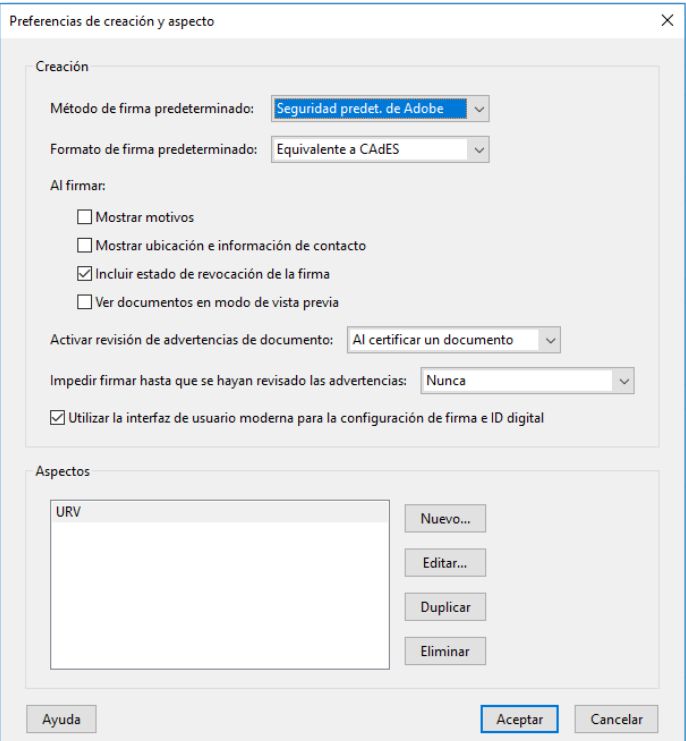

Guia per crear l'aspecte de signatura URV

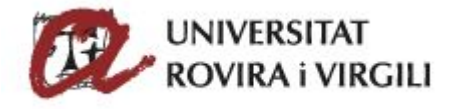

A "configurar aspecto de firma" hem de seleccionar "gráfico importado" a "Configurar texto" i nom, data, ubicació, motiu, nom de reconeixement i etiquetes.

Hem de pitjar el botó "Archivo" per seleccionar el logo URV. El logo ha de ser el del següent enllaç:

Logo URV signatura

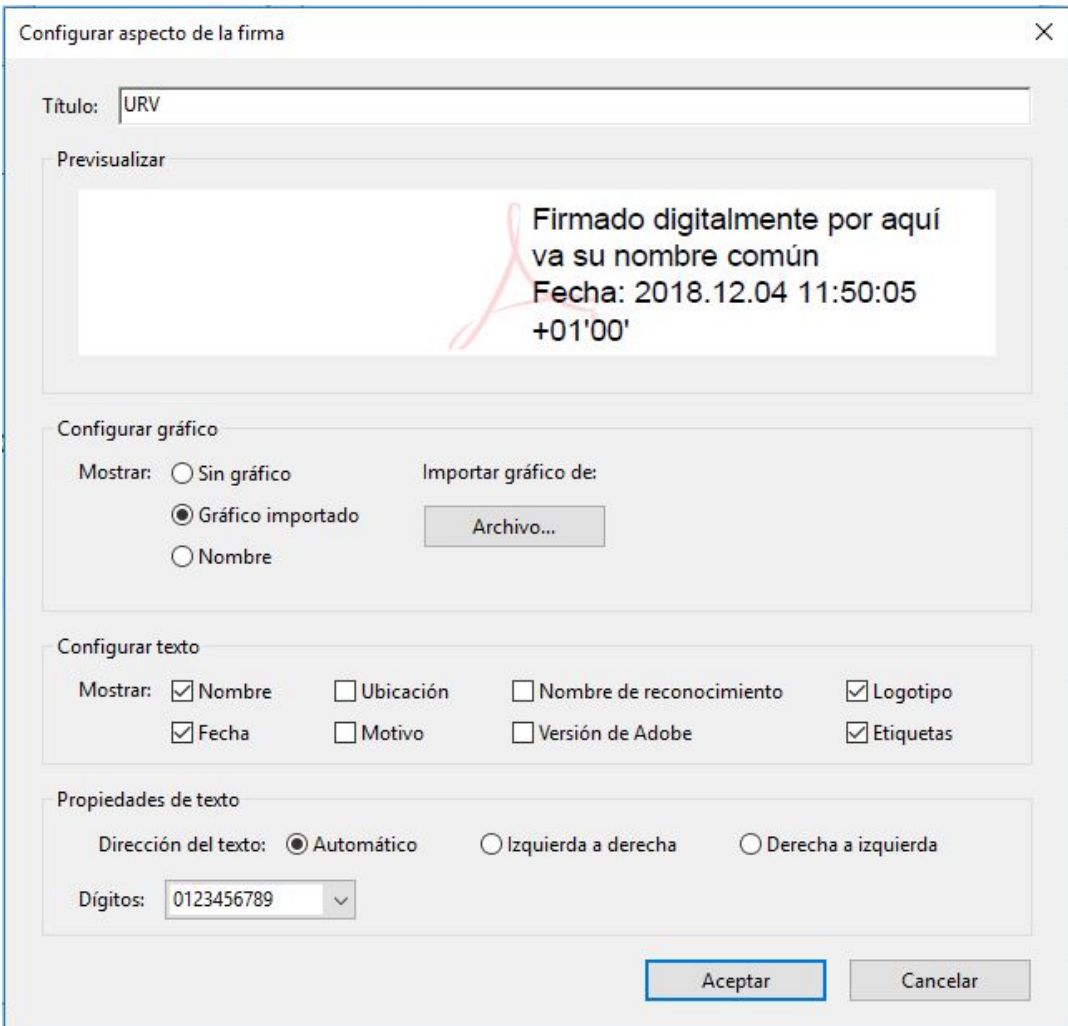

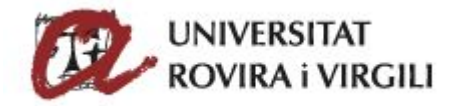

El resultat final ha de ser el de la següent imatge.

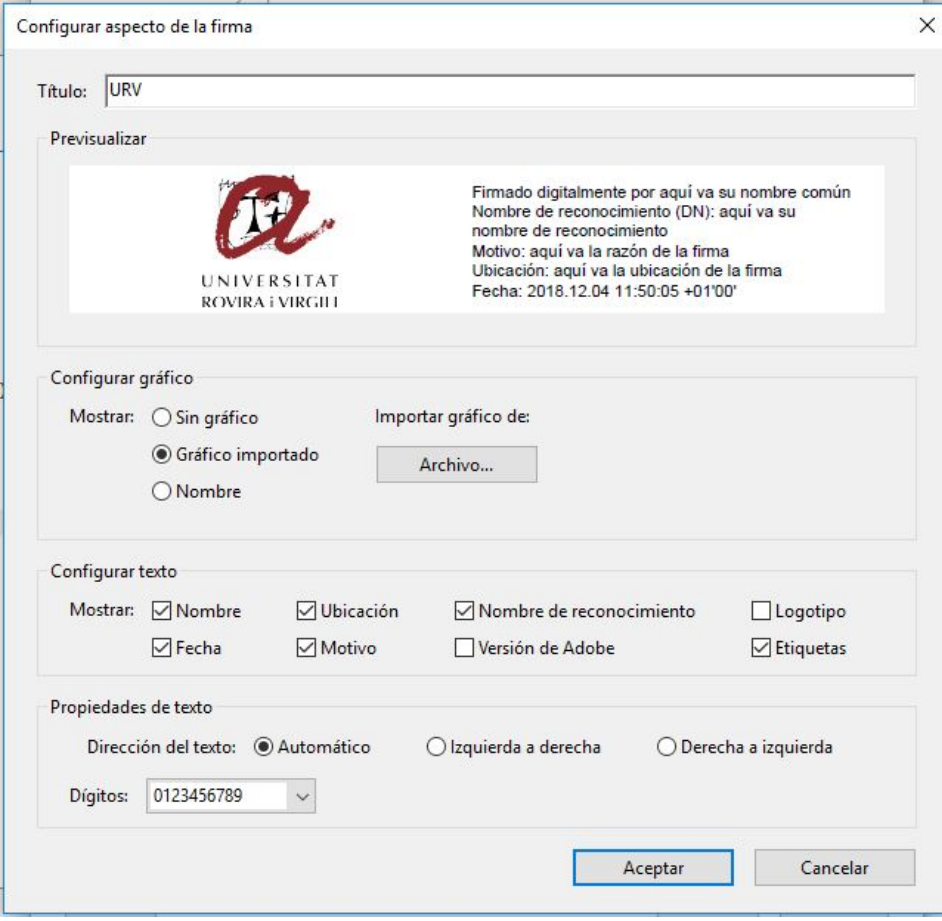